# MAARS

Filter Management Guide Maine Assessment & Accountability Reporting System

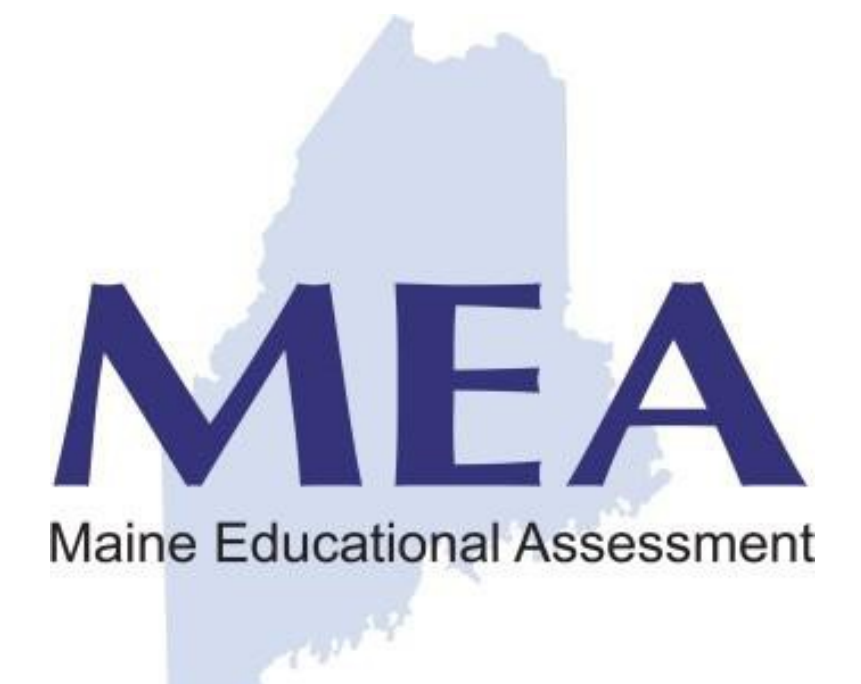

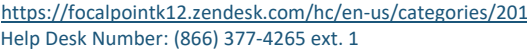

**MAARS Support Site:**

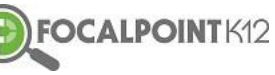

#### Filter Management

This section describes how users can add local filter groups.

# 1 FILTER MANAGEMENT

The Filter Management page provides the MAARS administrator with the ability to upload local student "attributes" for filtering and subgroup comparison. These "attributes" show up in the filter groups & filter values drop down lists and on the Compare subgroups report. Just as Gender is a filter group, and Female & Male are filter values, a MAARS administrator can upload "19-20 Growth Math 6+ Fall" as a filter group, and the student performance rubric values (i.e. Low, LowAvg, Avg, HiAvg, Hi) as filter values and would then be able to filter on these values (just like filtering a gender) and viewing state assessment results for that subgroup of students (i.e. eMPowerME results for students receiving "HiAvg" on "19-20 Growth Math 6+ Fall").

Locally uploaded filter groups are only visible to users within the local school district. Other districts and the state do not see these local filter groups.

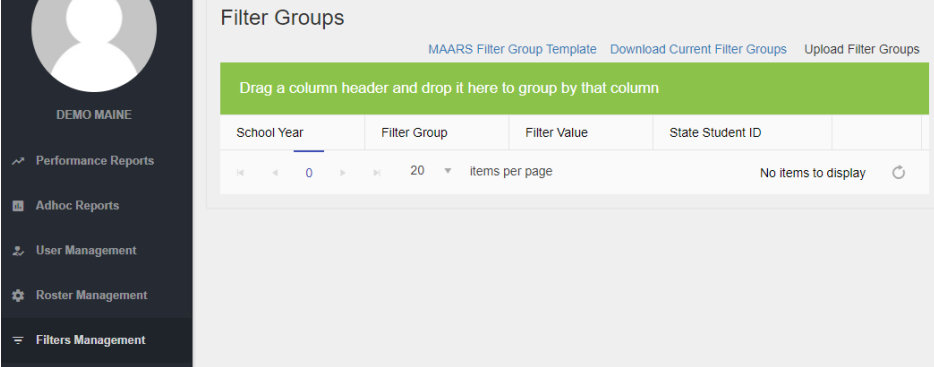

The administrator can click on the "MAARS Filter Group Template" link to download the template to be completed.

### 1.1 MAARS FILTER GROUP TEMPLATE

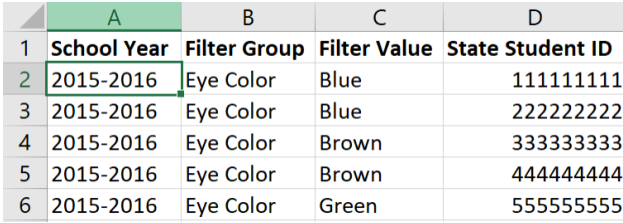

The filter group template contains 4 required columns:

- 1) SchoolYear This needs to be in the form of '2015-2016' as an example. This represents the state assessment testing year to be matched against the filter group.
- 2) Filter Group This is the label for the group (i.e. "19-20 NWEA Growth Math6+ Fall").
- 3) Filter Value This is the value the student received for the specific Filter Group(i.e. "LoAvg").
- 4) State Student ID This is the state student ID for the student.

Each row in the file represents a student, and that student's filter value for a specific filter group.

#### Filter Management

This section describes how users can add local filter groups.

## 1.2 UPLOAD FILTER GROUPS

Upon clicking 'Upload Filter Groups', the following file open dialog box will be displayed. Navigate on your computer to the Excel file that was created as described above and select the Excel file. Then click the 'Open' button at the bottom right of the file open dialog box.

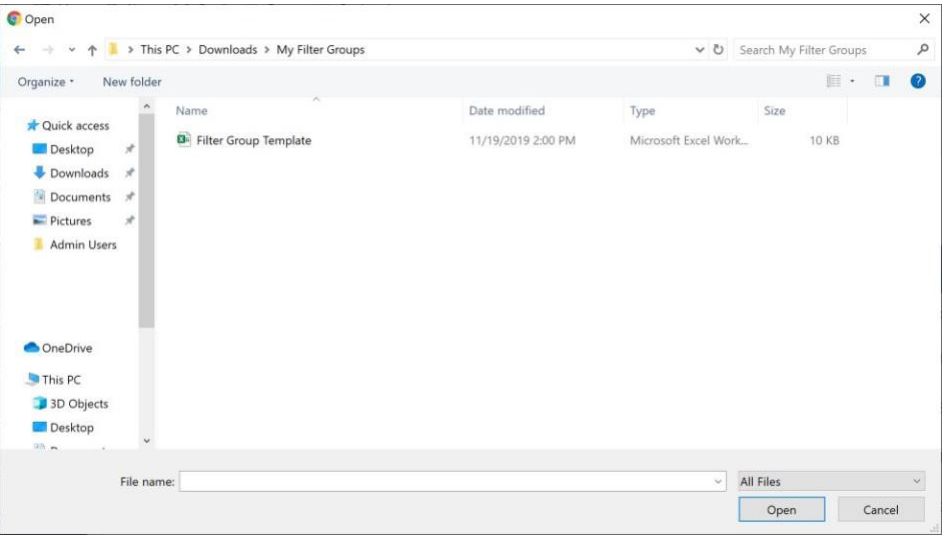

After you click 'Open' in the above dialog box, the application will upload the file and add the filter groups to the MAARS application.

The Filters Management page will now be updated to display the filter groups that have been added to the MAARS application. Once you have uploaded filter groups, to manage the groups moving forward (i.e. adding new, deleting old), you should select the "Download Current Filter Groups" link on the Filters Management page. This will download all existing filter groups. You would then make changes to this file, and re-upload the updated file, and it will replace your existing filter groups with all data in the newly uploaded file.

An example filter group spreadsheet is below for reference:

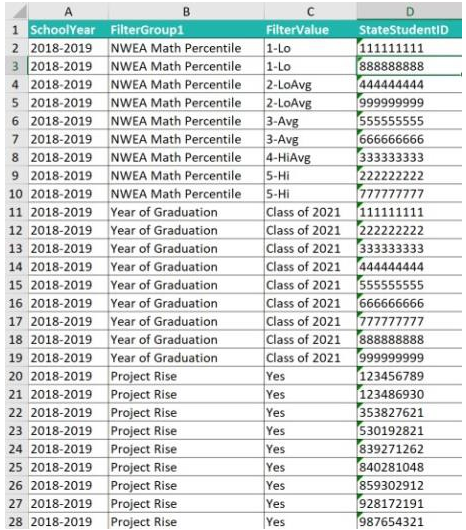